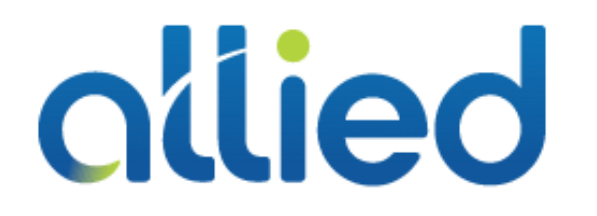

## QUICK USER GUIDE

### POLYCOM VVX 400/410

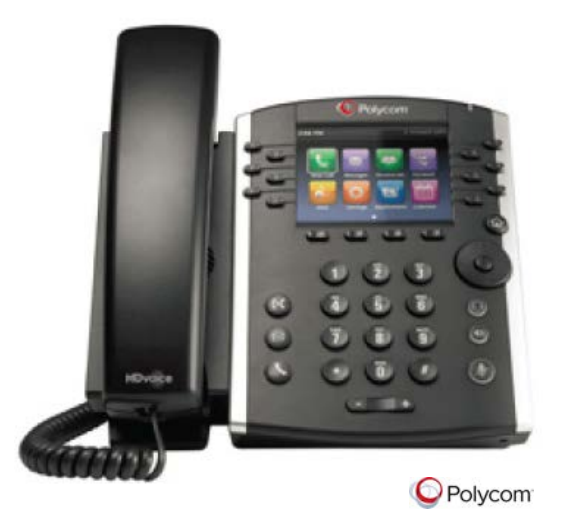

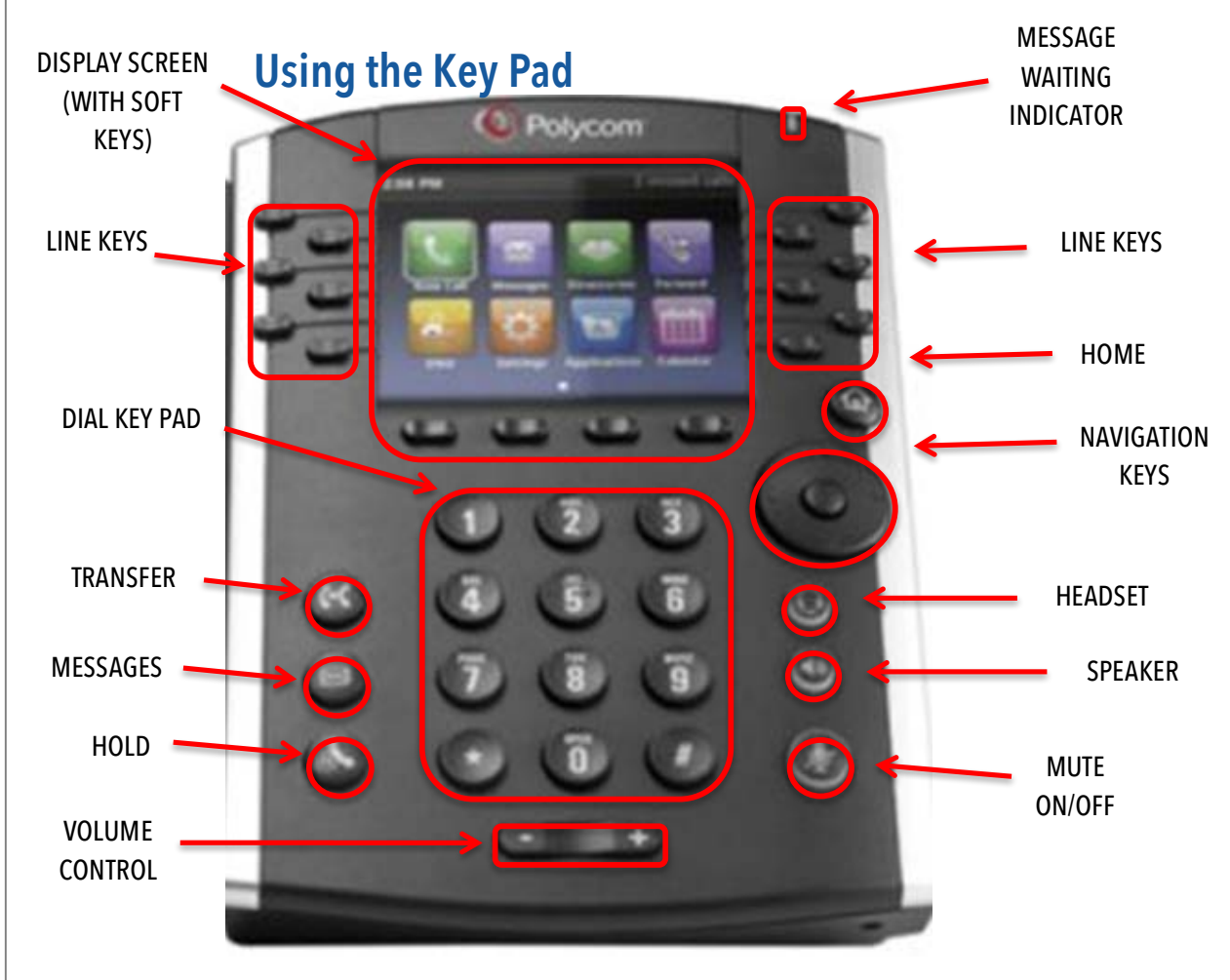

### **Display Screen Views**

Below are some of the common views you'll use on your display screen.

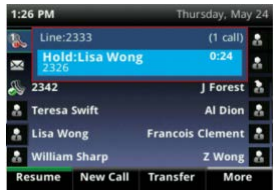

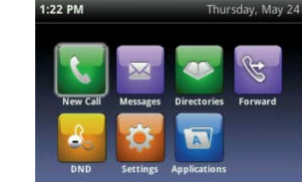

LINES VIEW: Default Display showing your lines and favorites.

HOME VIEW: Access call history, directories, features and settings.

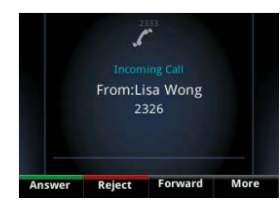

INCOMING CALL VIEW: Accept, reject, or forward a call.

#### **Placing Calls**

- 1. To place a call, first dial the number.
- 2. Then pick up the handset or press the Speaker or Headset key.

#### **Receiving Calls**

- 1. To answer an incoming call, pick up the handset, press the Speaker or Headset key, or press the **Answer** soft key.
- 2. To answer an incoming call when you're already on an active call, press the **Answer** soft key on the screen.
	- Your first call will automatically be placed on hold.
	- To retrieve your first call: use the navigation arrows to scroll to the call, and then press the **Resume** soft key.

#### **Placing Calls on Hold and Resuming Calls from Hold**

- 1. To put an active call on hold, press the **Hold** button or the soft key.
- 2. To resume the call, press the **Resume** soft key.
- 3. If you have more than one call on hold, using the navigation arrows, select the call you wish to reconnect with and press the **Resume** soft key.

#### **Enabling and Disabling "Do Not Disturb"**

The "Do Not Disturb" feature is used to send all incoming calls to voicemail.

- 1. To enable "Do Not Disturb", press the **Home** button**.**
- 2. Using the navigation keys, scroll over and select "Do Not Disturb".
- 3. You will see the "Do Not Disturb" icon by your extension line appearance, indicating that the feature has been enabled.

*\*\*Please note: once "Do Not Disturb" is enabled, calls cannot be received until you disable the feature.* 

4. To disable "Do Not Disturb", repeat the previous steps.

#### **Initiating 3-Way Conference Calls**

- 1. To initiate a three-way conference call, while on an active call, press the **More** soft key. Then press the **Conference** soft key; the first call will be placed on hold.
- 2. Dial the second number.
- 3. When the second party answers, press the **More** soft key, then press the **Conference** soft key again to join the calls.

#### **Changing Transfer Default Settings**

- 1. To change the default transfer type, press the **Home** button.
- 2. Select **Settings.**
- 3. Choose **Basic** then select **Preferences.** Scroll down and select **Default Transfer Type**, then select "**Consultative"** or "**Blind".**

#### **Performing a Blind Transfer**

A "Blind" or unannounced transfer takes place when you transfer a call to someone else without announcing the call first.

- 1. To conduct a blind transfer, while on an active call, press the **Transfer** button or soft key, then select **Blind** soft key.
- 2. Enter the destination (extension) you wish to transfer the call to.
- 3. Press the **Dial** soft key. This completes the transfer.

#### **Performing an Consulted Transfer**

A "Consulted" or announced transfer is performed when you announce the call to the recipient prior to transferring the call.

- 1. To conduct a consulted transfer, while on an active call, press the **Transfer** button or soft key and enter the destination (extension) you wish to transfer the call to.
- 2. Then press the **Dial** soft key.
- 3. The caller is automatically placed on hold. Once the receiving party answers, announce the call.
- 4. To complete the transfer, press the **Transfer** button or soft key again.

*\*\*Note: You can perform a blind transfer by holding down the Transfer soft key or button, then a popup menu will appear, select Blind, then enter the extension to transfer the call.*

#### **Performing a Transfer Directly to Voicemail**

A direct transfer to voicemail is performed when you wish to transfer a call directly to another user's voicemail.

- 1. To conduct a direct transfer to voicemail, while on an active call, press the **Transfer** button or soft key.
- 2. Next, enter **\*55,** and follow the voice prompts; enter the user's extension followed by the pound **#** key. You will hear a confirmation message. This completes the transfer to voicemail

# ollied

## ollied

#### **Accessing Call History**

You can view your recent call history and place calls from your call history lists.

- 1. From the Home view, use the navigation arrows to select the **Directories** icon. Then select **Recent Calls**. Your call history will be displayed.
- 2. To dial a number from your history, find to the desired number and then press the **Dial** soft key.

#### **Adding Contacts to Directory from the Call History List**

- 1. To create a new contact from a call history item, from the Home View use the navigation arrows to select **Directories,** then select **Recent Calls.**
- 2. Select the caller you wish to add, and then press the **Info** soft key. Press **Save** to add it to your directory.
- 3. To edit the contact's information, use the navigation arrows to scroll to the field you wish to edit. Enter the information and press **Save** to save the contact.

#### **Accessing Directories and Adding New Contacts**

- 1. From the Home view, use the navigation arrows to select the **Directories**. Then select **Contact Directory.**
- 2. Press the **Add** soft key to add a new contact. Using the navigation arrows, select the fields you wish to edit. When finished, press **Save** to save the contact.

*\*\*Note: the Contact field is required and must contain the telephone number of the contact.* 

#### **Enabling and Disabling Call Forwarding**

- 1. To enable call forwarding, tap the **Forward** soft key or press the Home button and then select **Forward**. Next, select the type of forwarding option that you would like to enable, including:
	- o Call Forwarding Always, which will forward all incoming calls to the forward-to destination.
	- o Call Forwarding No Answer, which will only forward calls if you do not answer.
	- o Call Forwarding Busy, which will only forward calls when the Do Not Disturb feature is enabled.
- 2. Select the type of call forwarding you wish to enable. Enter the phone number to forward calls to in the contact field, then select **Enable**. You will see the forwarding indicator next to your extension line appearance in the Lines view.
- 3. To disable call forwarding, repeat the steps above. Then select **Disable**.

*\*\*Note: the forward soft key may be removed depending on your package. Dial \*72 to turn on Call Forwarding Always, then follow the prompts. Dial \*73 to disable Call Forwarding.* 

#### **Accessing Voicemail**

A blinking red "voicemail message waiting" indicator light notifies you when you have a new voicemail message on your phone.

1. To check your voicemail messages, pick up the handset then press the **Messages** (envelope) button.